### Creating a GradeScope account

Go to gradescope.com and signup. You should get the following page:

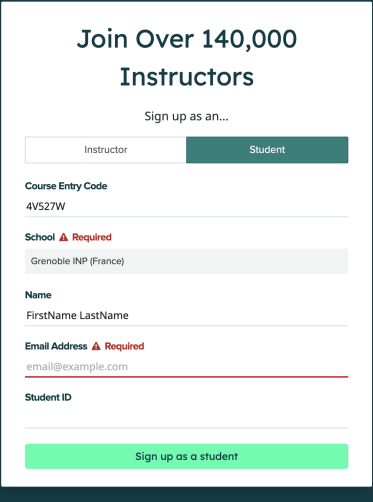

You must fill-in the form with the following info:

- ▶ Course Entry Code: (Provided by the instructor)
- ▶ School: Grenoble INP (France)
- ▶ Name: You must put your full name.
- ▶ Email Address: Use your official address provided by the program
- ▶ Student ID: No need to fill this field.

# Handing out the assignments on GradeScope

- 1. Produce a **good quality** PDF for your assignment.
- 2. Upload the PDF to your GradeScope Account
- 3. Assign the questions
- 4. Submit the assignment.

# 1 - Producing a **good quality** PDF

- $\triangleright$  Make sure the images are of good quality : Blurry images or unreadable handwriting can be severely penalized during grading.
- $\blacktriangleright$  Make sure every question is correctly numbered.
- ▶ Try to have each question in separate images: Multiple images per question are possible but avoid having multiple questions in the same image.

## 2 - Upload the PDF to your GradeScope Account

- ▶ Login to your GradeScope account and use the code provided in the email.
- ▶ On your **Dashboard**, select the correct course.
- ▶ Select the assignment you'll be turning in (ex: Homework2)
- ▶ Select Submitting a PDF and upload the PDF. Keep in mind that you can only submit one PDF file per assignment.

### 3 - Assign the questions

- ▶ On your screen, you should see a list of the questions/problems in your assignment and thumbnails of your PDF page(s). For each assigned question, click the PDF page(s) that contains your answer.
- ▶ If you need to you can also assign multiple pages to one question.
- $\blacktriangleright$  Avoid assigning multiple questions to the same image.

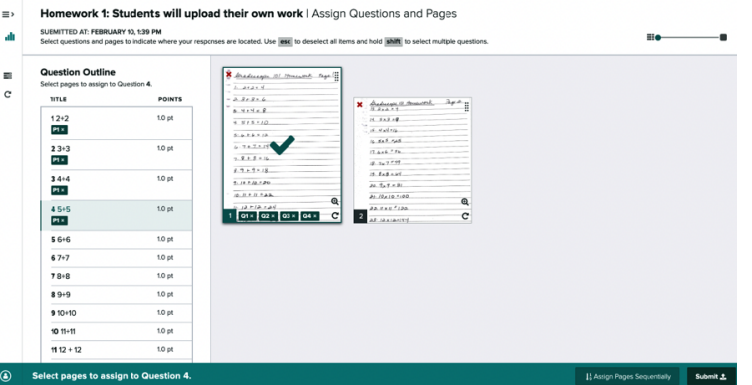

## 4 - Submitting the assignment.

- ▶ Click Submit. You will be sent to a new page to view your submission. Once you see this page and your PDF looks good, you're done!
- ▶ When your submission is successful, you'll see a confirmation message on your screen and you'll receive an email.
- ▶ You can re-submit the assignment as much as you want before the deadline. Only your latest submission will be graded.